## ①インターネットに接続

「Y!」ボタンを押し、 YAHOO! JAPAN にアクセスする

## ②「受信許可リスト」の設定

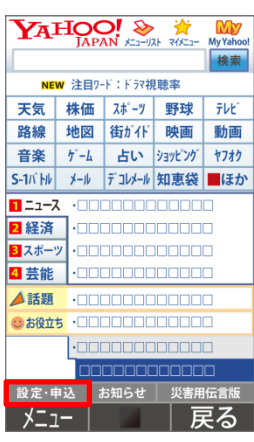

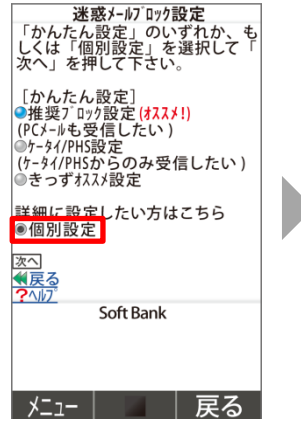

◎個別設定にチェック し、「次へ」

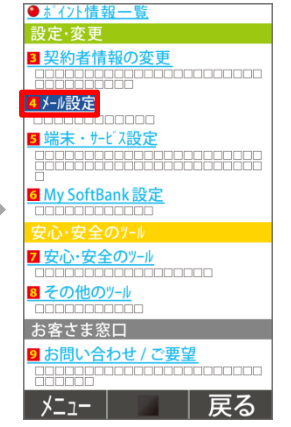

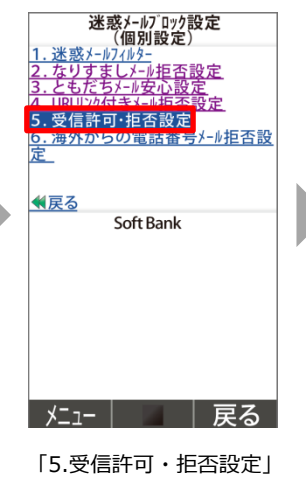

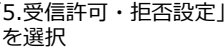

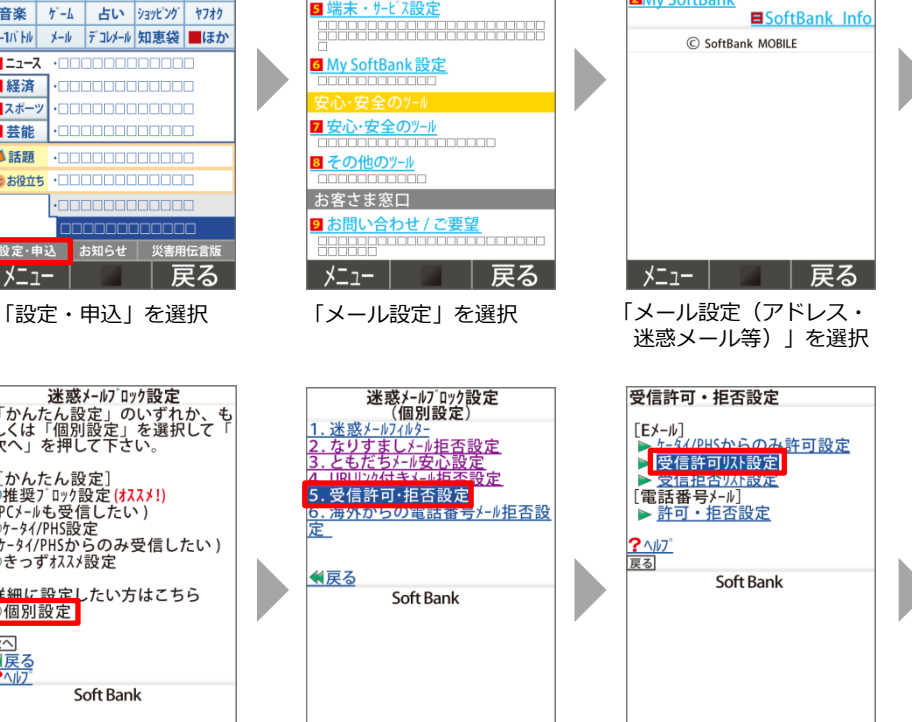

My SoftBank

メール設定

88888

**2My SoftBank** 

1メール設定[アドレス・迷惑メール等]

「受信許可リスト設定」

メニュー| |戻る

を選択

「迷惑メールブロック設定」 を選択

Tメール設定 [アドレス・迷惑メール等]

Soft Bank

● 迷惑メールブロック設定

●現在の設定内容

**DEnglish**<br>**KMy SoftBank** 

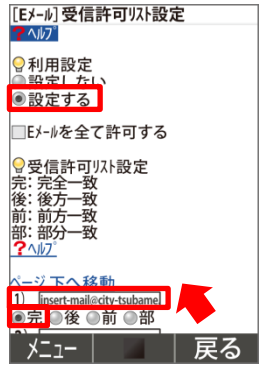

利用設定「設定する」を 選択し、受信許可リストに 「[insert-mail@city-tsubame.jp](mailto:insert-mail@city-tsubame.jp) 」 を入力し、「完(完全一致)」に チェックをつけ「設定する」を押す

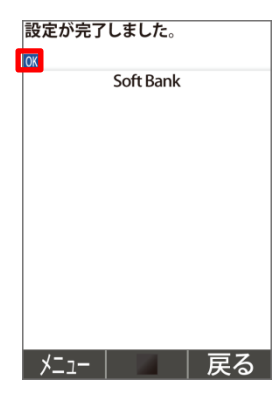

設定完了

## ②なりすまし救済リスト設定(なりすましメールを拒否している場合)

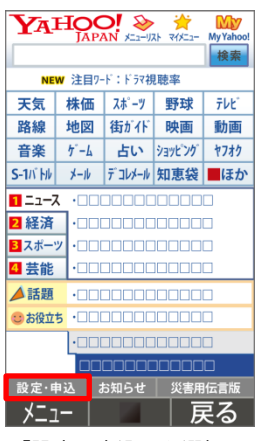

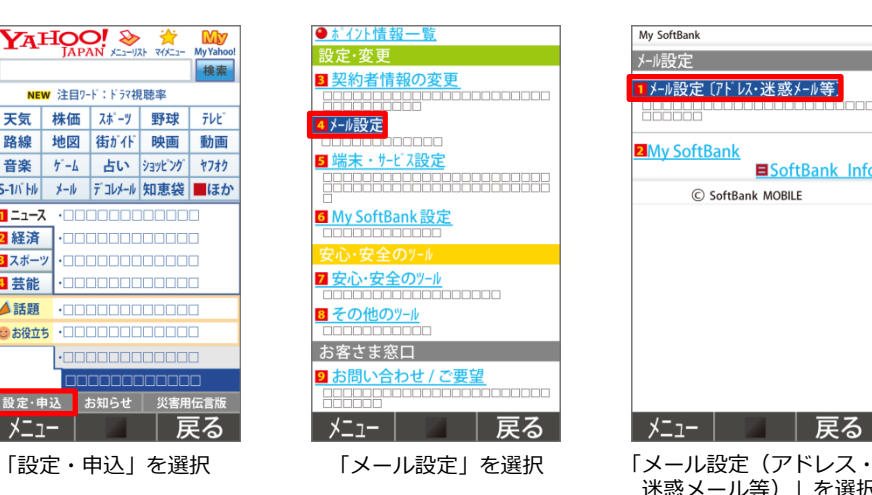

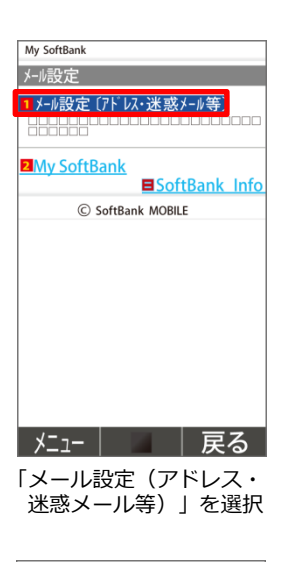

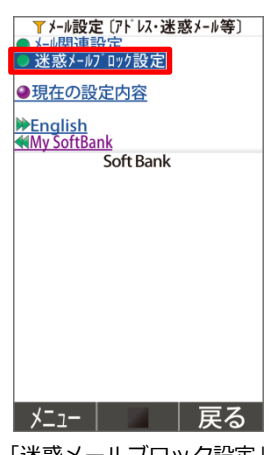

「迷惑メールブロック設定」 を選択

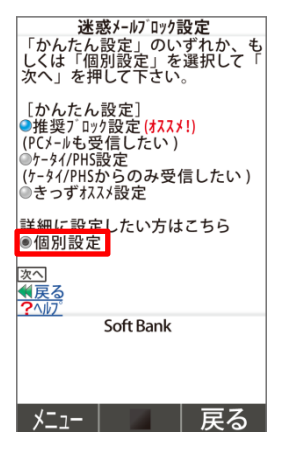

◎個別設定にチェック し、「次へ」

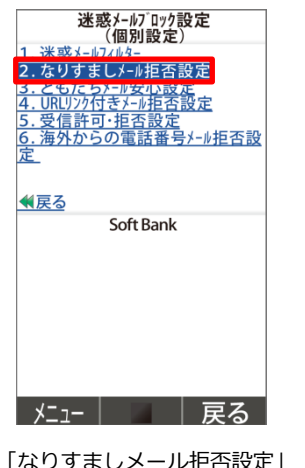

を選択

!なりすましメールとは、バソコンなど<br>を利用して携帯電話・PHS のメールア<br>ドいで送信されてくるメールのこと<br>を示します。 詳しくはヘルブを参照<br>ください。 なりすまし救済収設定 **UKI**<br>キャンセル Soft Bank メニュー| ̄ | 戻る

●受け取らない

**EANY** 

|<br>なりすましメールを受け取りますか?| ◎受け取らない になっている場合は、<br>◎受け取る 「なりすまし救済リスト設定」を選択

> 「救済リストの追加」を選択し、 「 [insert-mail@city-tsubame.jp](mailto:insert-mail@city-tsubame.jp) 」

「転送/メーリングリスト」と 「このリストを有効にする」を チェックし、「OK」を選択

を入力、